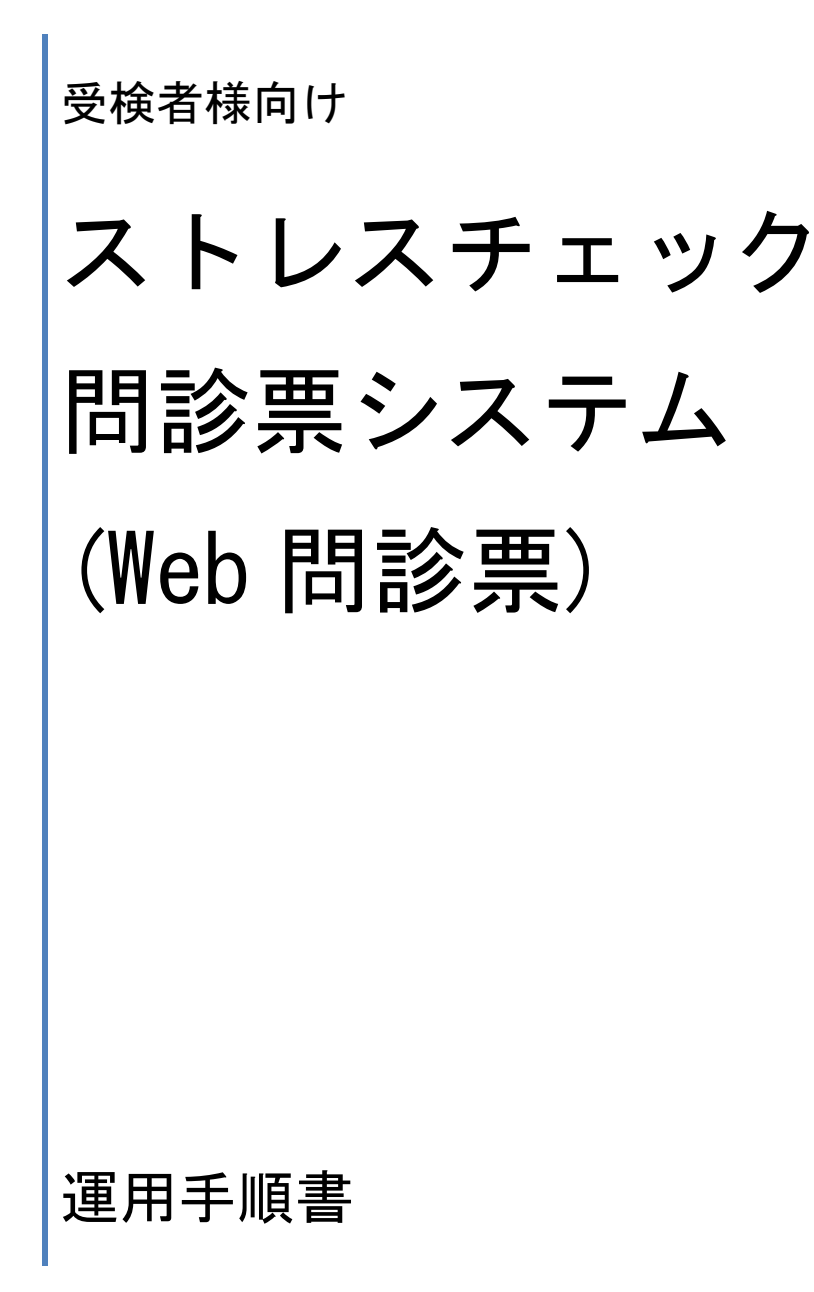

社会医療法人明和会 ふき健診クリニック

# 目次

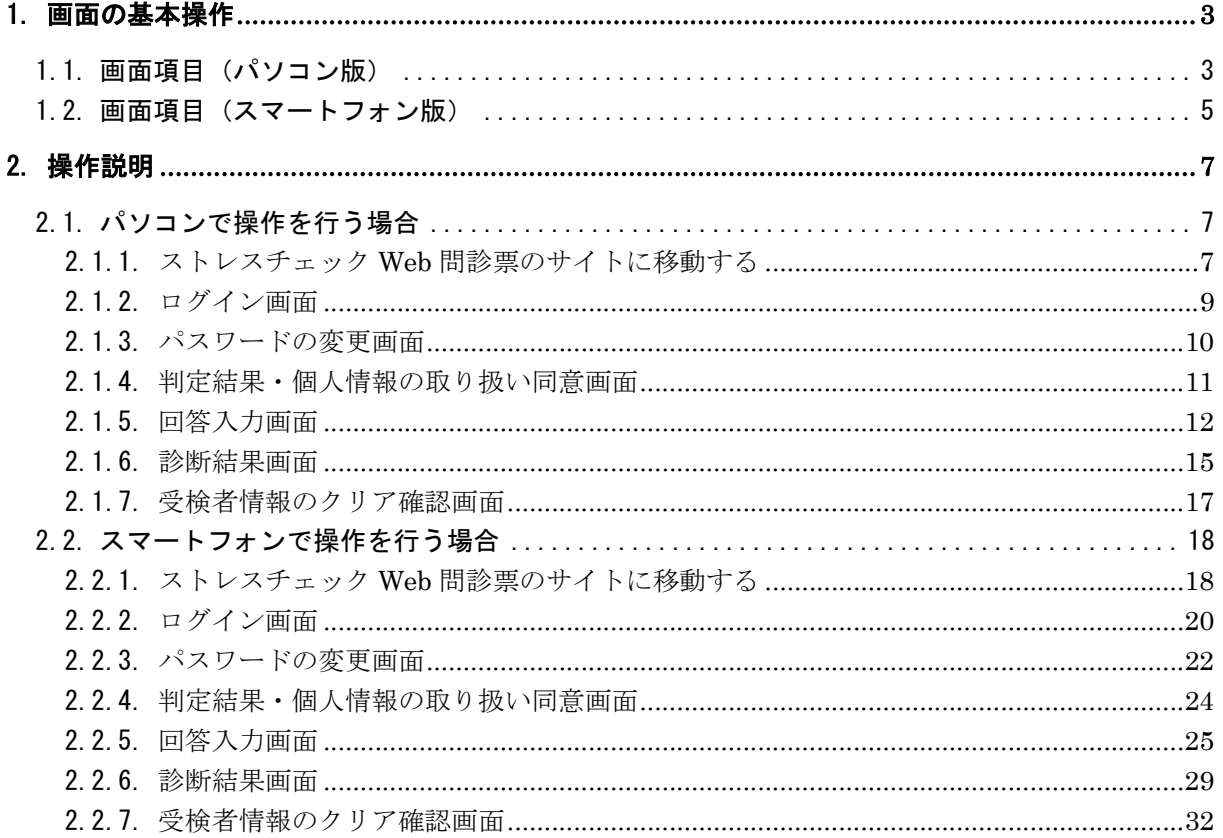

## 1. 画面の基本操作

パソコン、またはスマートフォンを使用して、ストレスチェック Web 問診票サイト(以 下、本サイト)にアクセスして操作を行います。

以下、「パソコン版」「スマートフォン版」と分けてご案内いたします。

## 1.1. 画面項目 (パソコン版)

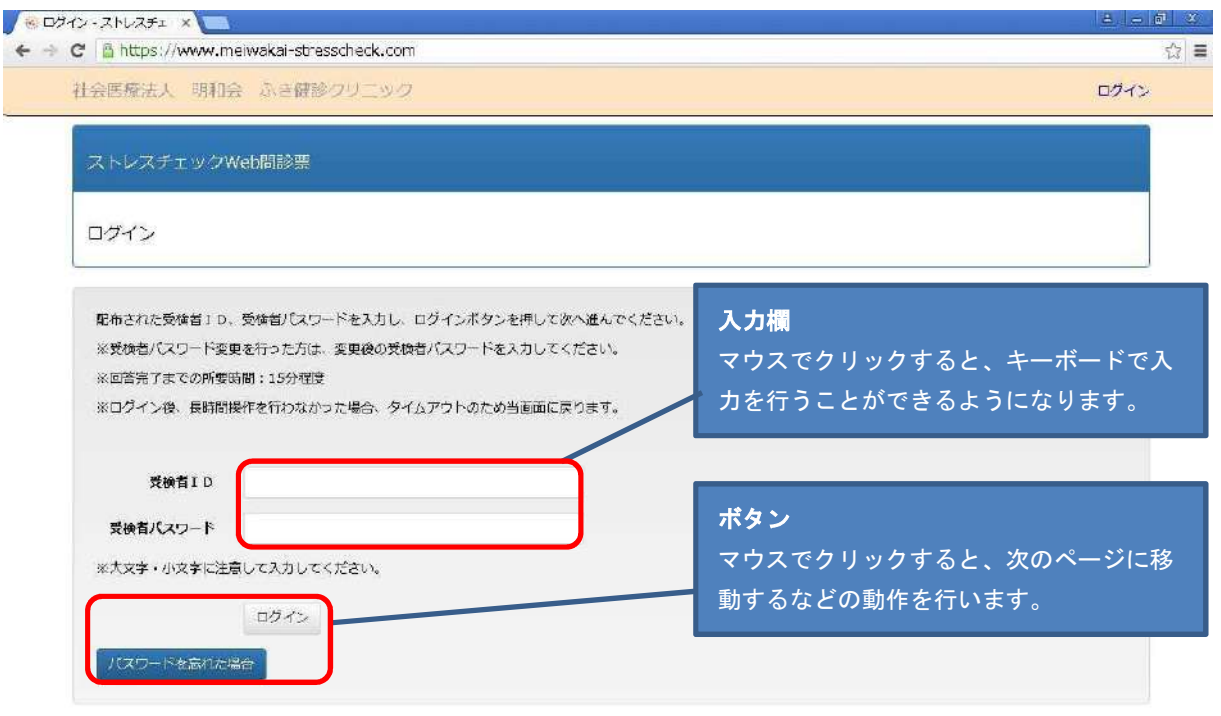

◎ 2016 - 社会医療法人 明和会 ふき健診クリニック

お使いのパソコンにインストールされているブラウザ(Google Chrome, Internet Explorer など)を使用して、当システムを利用します。 ※ブラウザのアイコン(一例)

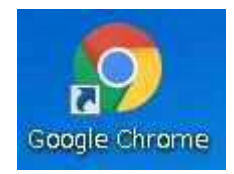

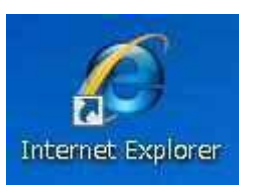

Google Chrome **Internet Explorer** Mozilla Firefox

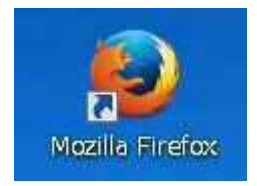

画面の指示に従い、画面上のボタンをマウスでクリックする、入力欄をクリックしてキー ボードで入力を行う、などで処理を進めます。

キーボードの Tab キーを押下することで、画面上のボタン・入力欄のカーソルが移動しま す。(Enter キーの押下では、カーソルは移動しません)

パソコン版のストレスチェック Web 問診票をお使いになる場合は、7 ページ目「パソコン で操作を行う場合」をお読みください。

## 1.2. 画面項目 (スマートフォン版)

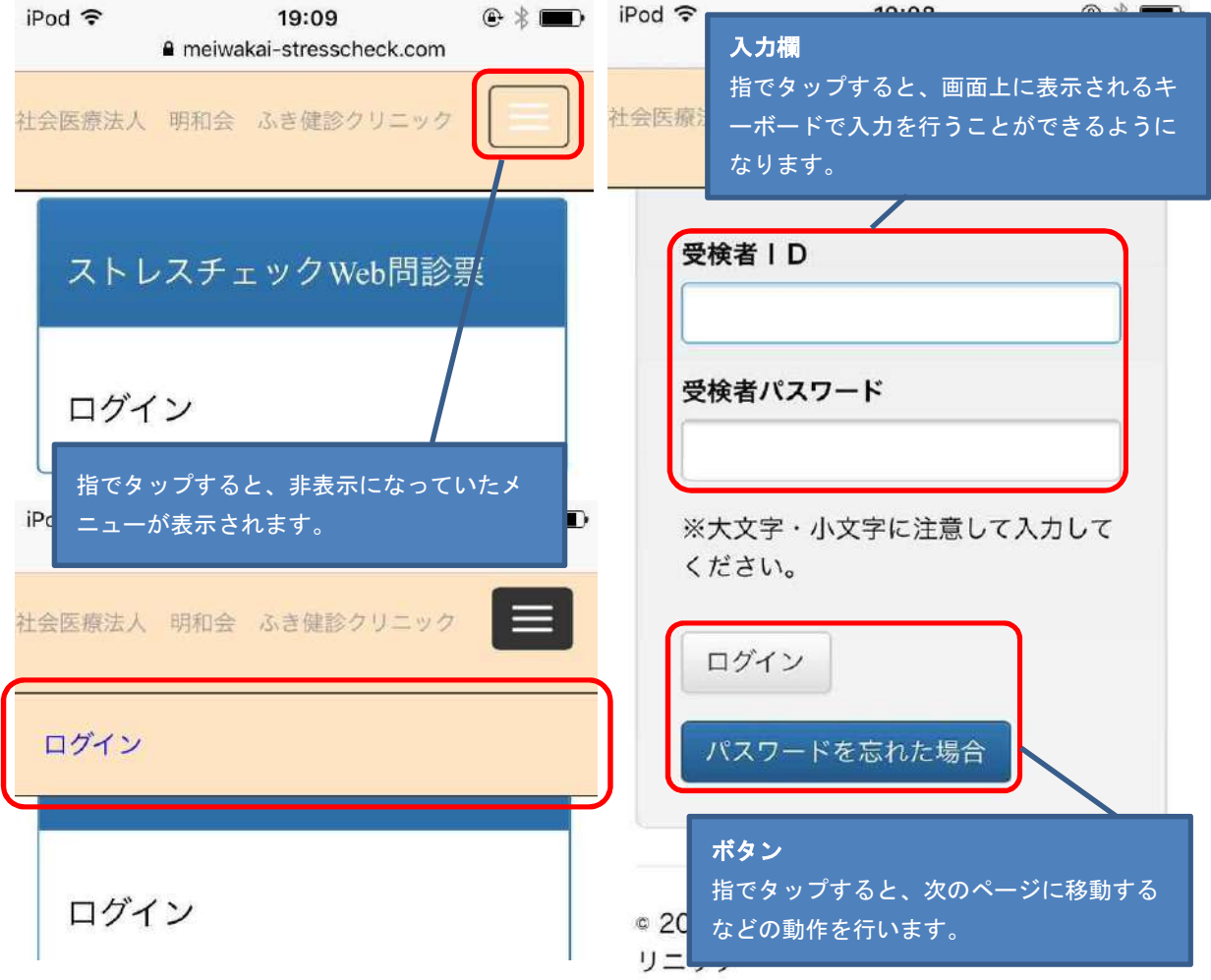

お使いのスマートフォンにインストールされているブラウザ(Google Chrome, Safari な ど)を使用して、当システムを利用します。

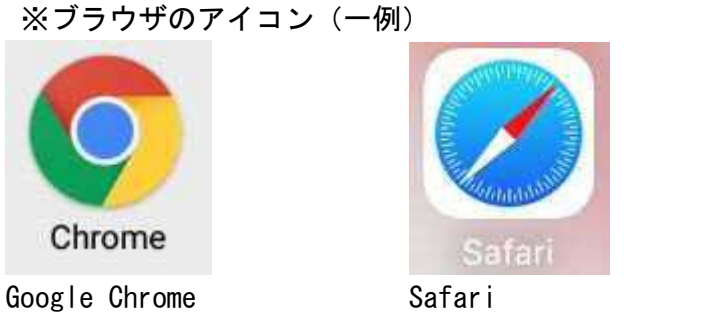

※Android 端末

※iPhone

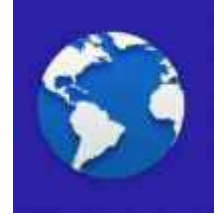

Android 端末の規定ブラウザ ※Android 端末

画面の指示に従い、画面上のボタンを指でタップする、入力欄をタップして画面上にキー ボードを表示させ入力を行う、などで処理を進めます。

画面右上のボタンをタップすると、ログイン、ログアウトボタンが表示されます。 スマートフォン版のストレスチェック Web 問診票をお使いになる場合は、18 ページ目 「スマートフォンで操作を行う場合」をお読みください。

## 2. 操作説明

#### 2.1. パソコンで操作を行う場合

#### 2.1.1. ストレスチェック **Web** 問診票のサイトに移動する

ブラウザを開き、検索エンジン(Google, Yahoo など)で、ふき健診クリニックのサイト を検索します。

※または、ふき健診クリニックのサイト URL を入力してアクセスします。 ふき健診クリニック:http://www.meiwakai.or.jp/fuki

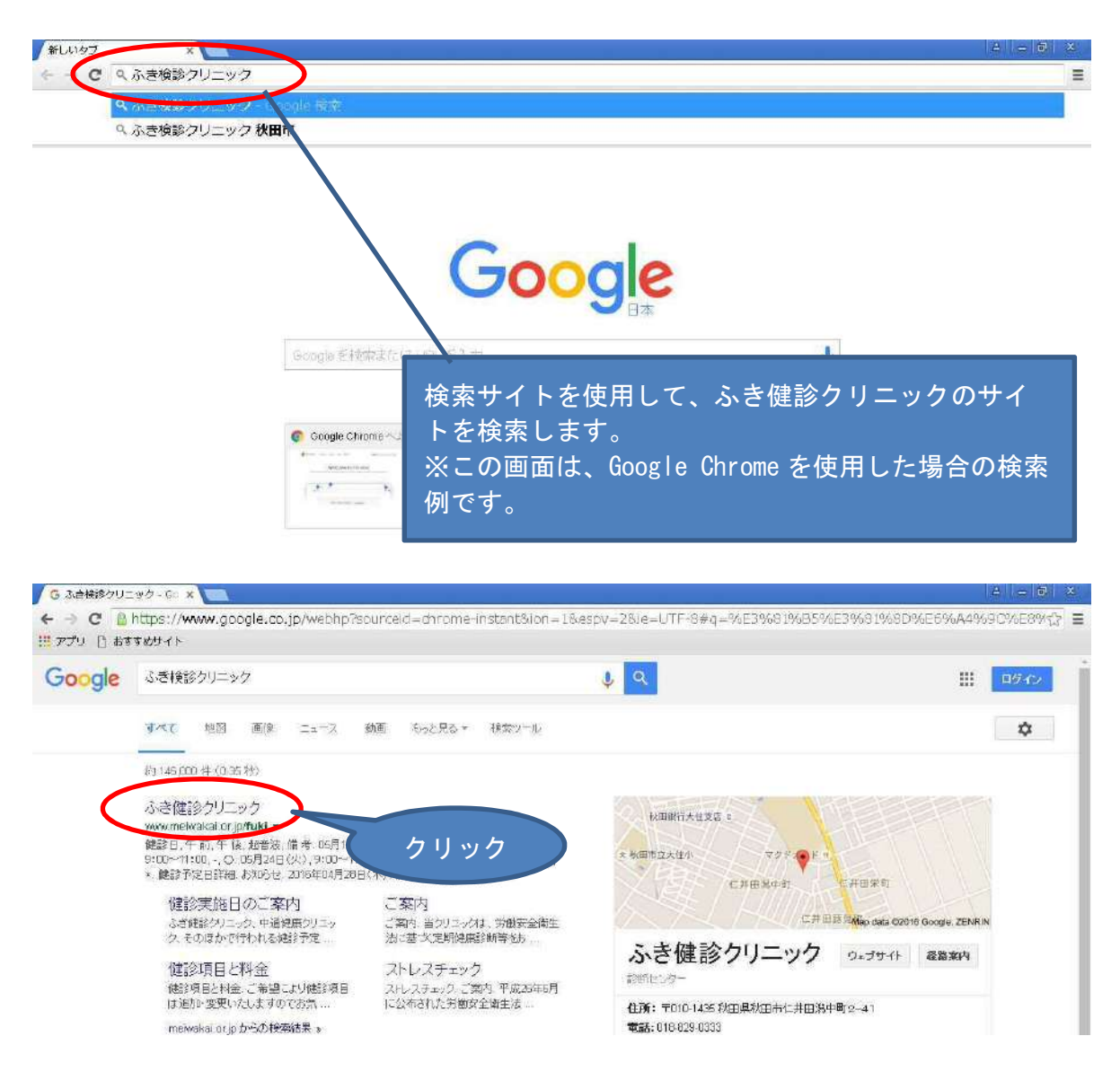

ふき健診クリニックのサイトから、「クラウド(Web)問診票」のリンクをクリックしま す。

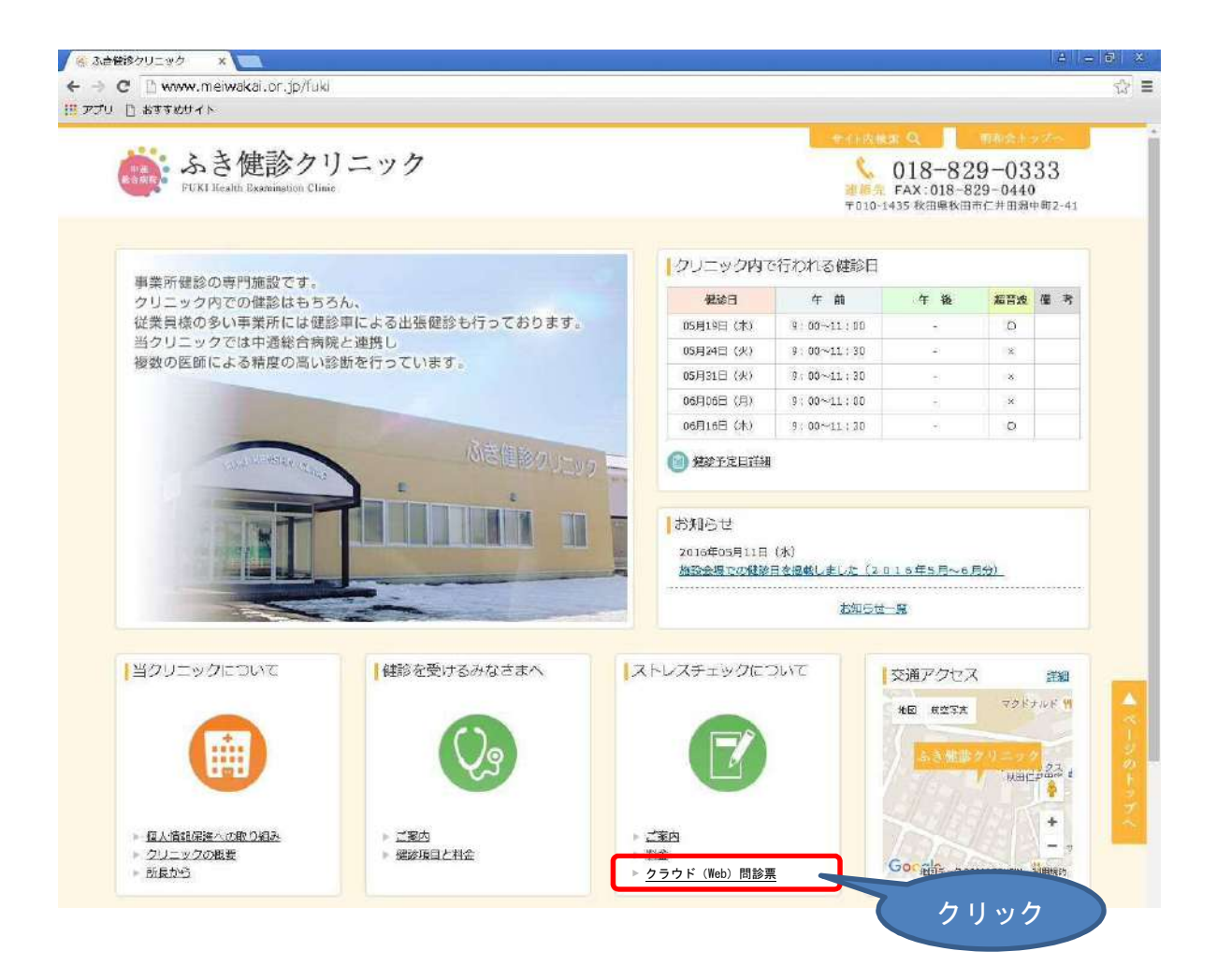

#### 2.1.2. ログイン画面

上記手順を行い、ブラウザで本サイトにアクセスすると、ログイン画面が表示されます。

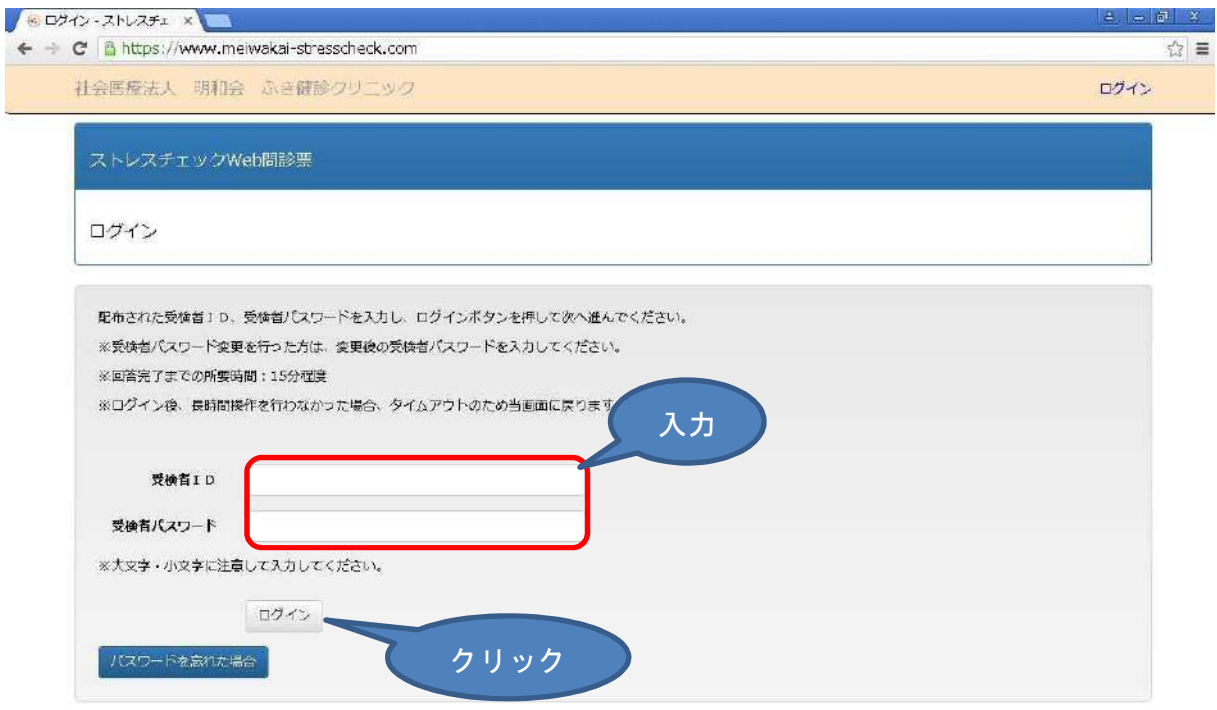

⊙ 2016 - 社会医療法人 明和会 ふき健診クリニック

事業者様から配布された受検者様ご自身の受検者IDを「受検者ID」「受検者パスワー ド」欄に入力し、「ログイン」ボタンをクリックすることで本サイトへログインを行ってく ださい。

※受検者ID、受検者パスワードは、大文字・小文字の区別があります。入力時に大文字 小文字をお間違えにならないようご注意ください。

※画面を開いたまま、長時間操作を行わなかった場合、当画面に戻る場合があります。そ の場合は、お手数ですが再度、受検者ID・受検者パスワードを入力して本サイトへのログ インを行ってください。

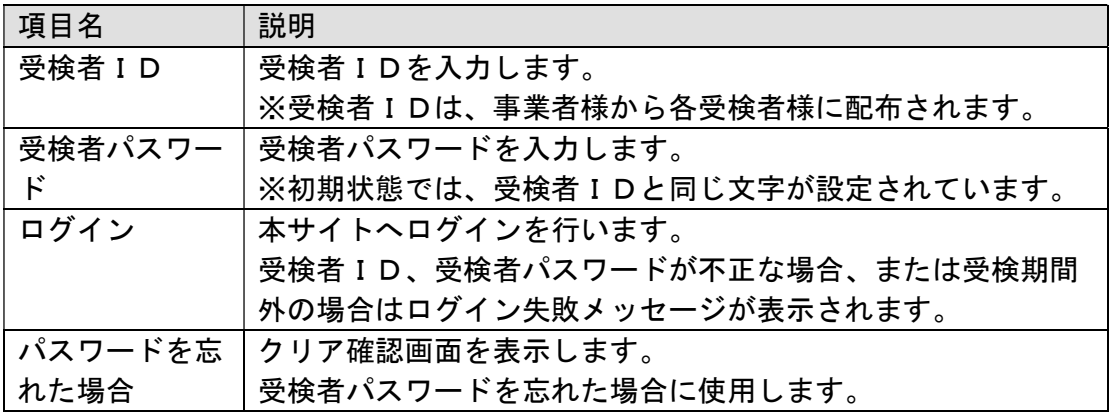

## 2.1.3. パスワードの変更画面

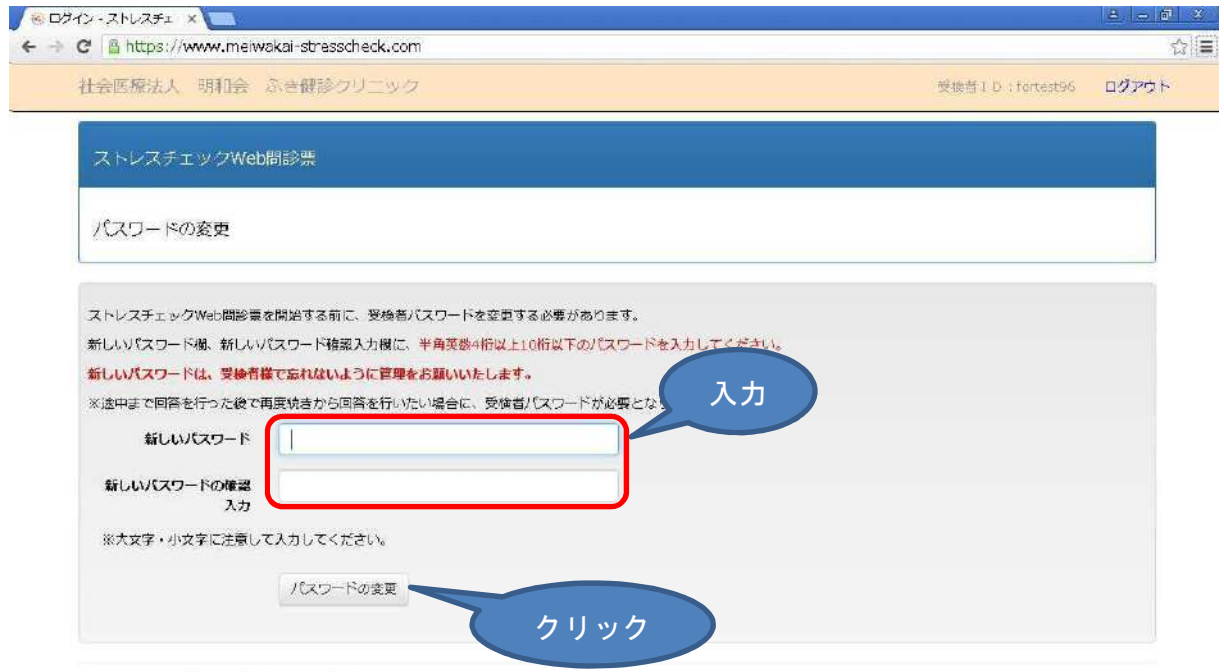

◎ 2016 - 社会医療法人 明和会 ふき健診クリニック

受検者パスワードの変更を行います。

初期状態では、各受検者様の受検者パスワードには、受検者様ご自身の受検者IDと同じ 文字が設定されています。

ストレスチェック Web 問診票への回答を行う前に、当画面で必ず任意の受検者パスワード を設定していただきます。

当画面での受検者パスワードの変更以降は、本サイトにログインする場合、受検者様ご自 身の受検者IDと、新たに設定した受検者パスワードを使用することになります。変更後の 受検者パスワードに関しましては、回答が完了するまでは各受検者様で忘れないように管理 をしていただく必要があります。

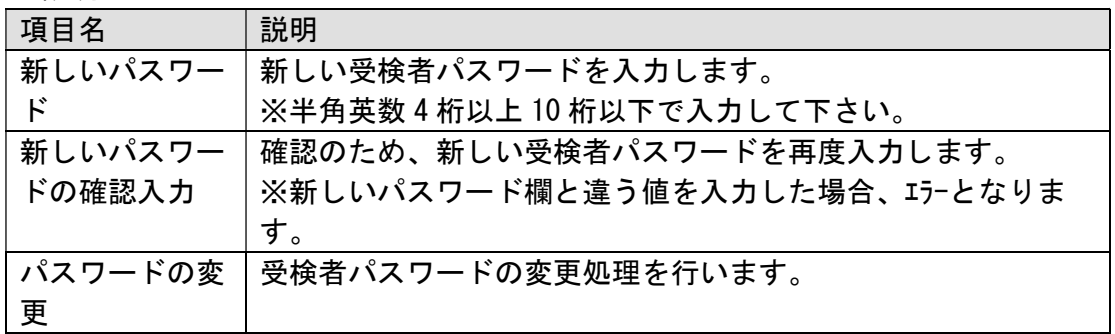

## 2.1.4. 判定結果・個人情報の取り扱い同意画面

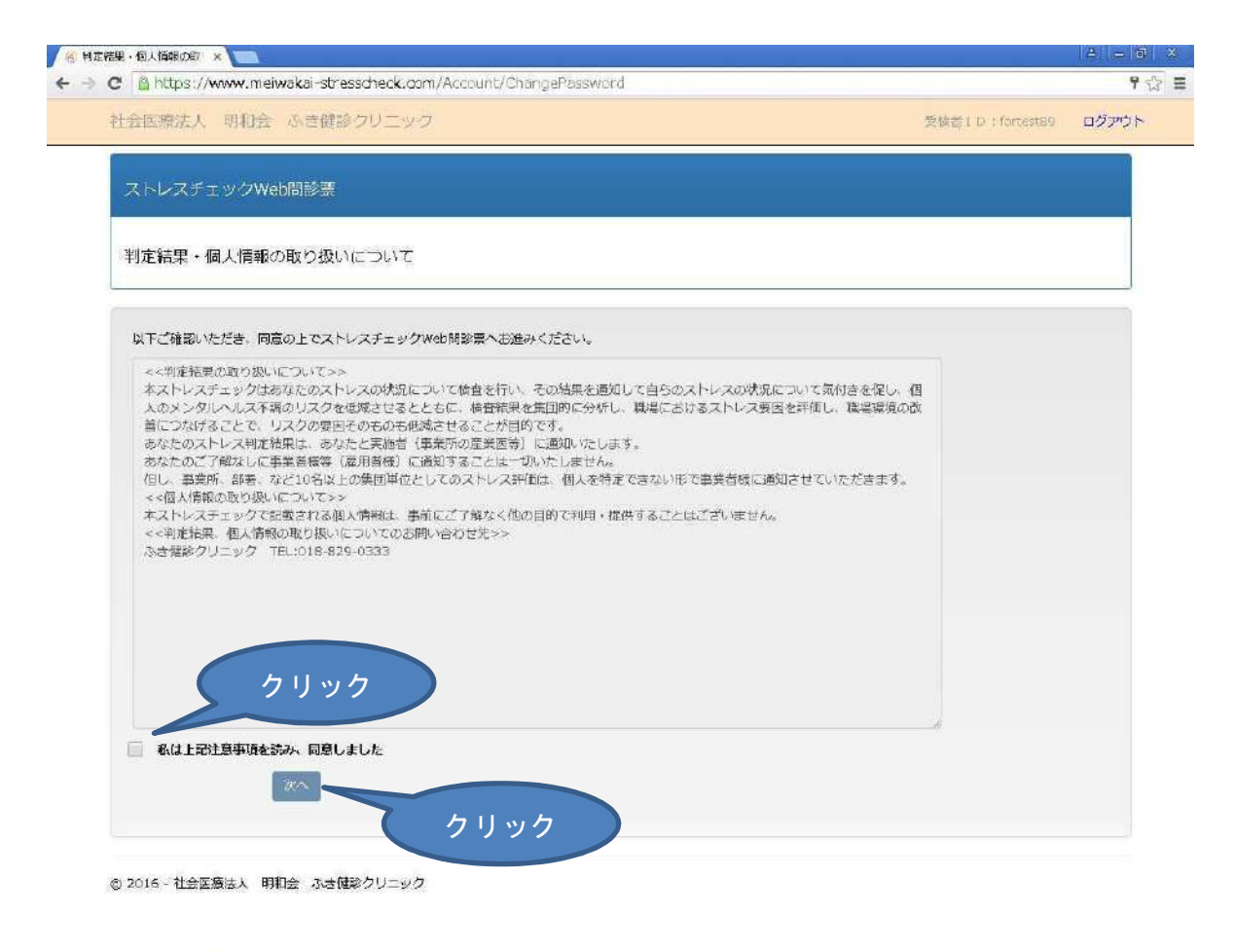

当ストレスチェック Web 問診票を使用する前に、判定結果・個人情報の取り扱いポリシー に同意していただく必要があります。「判定結果の取り扱いについて」の文章の内容を必ず ご確認ください。

「私は上記注意事項を読み、同意しました」のボタンにチェックをすることで、次の画面 に進むことができるようになります。

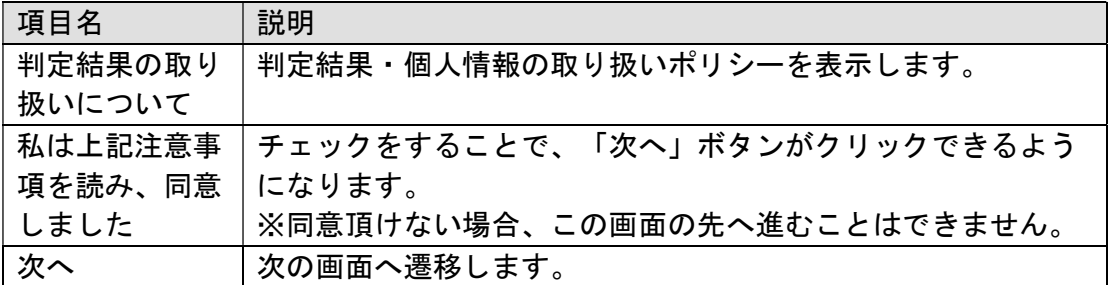

### 2.1.5. 回答入力画面

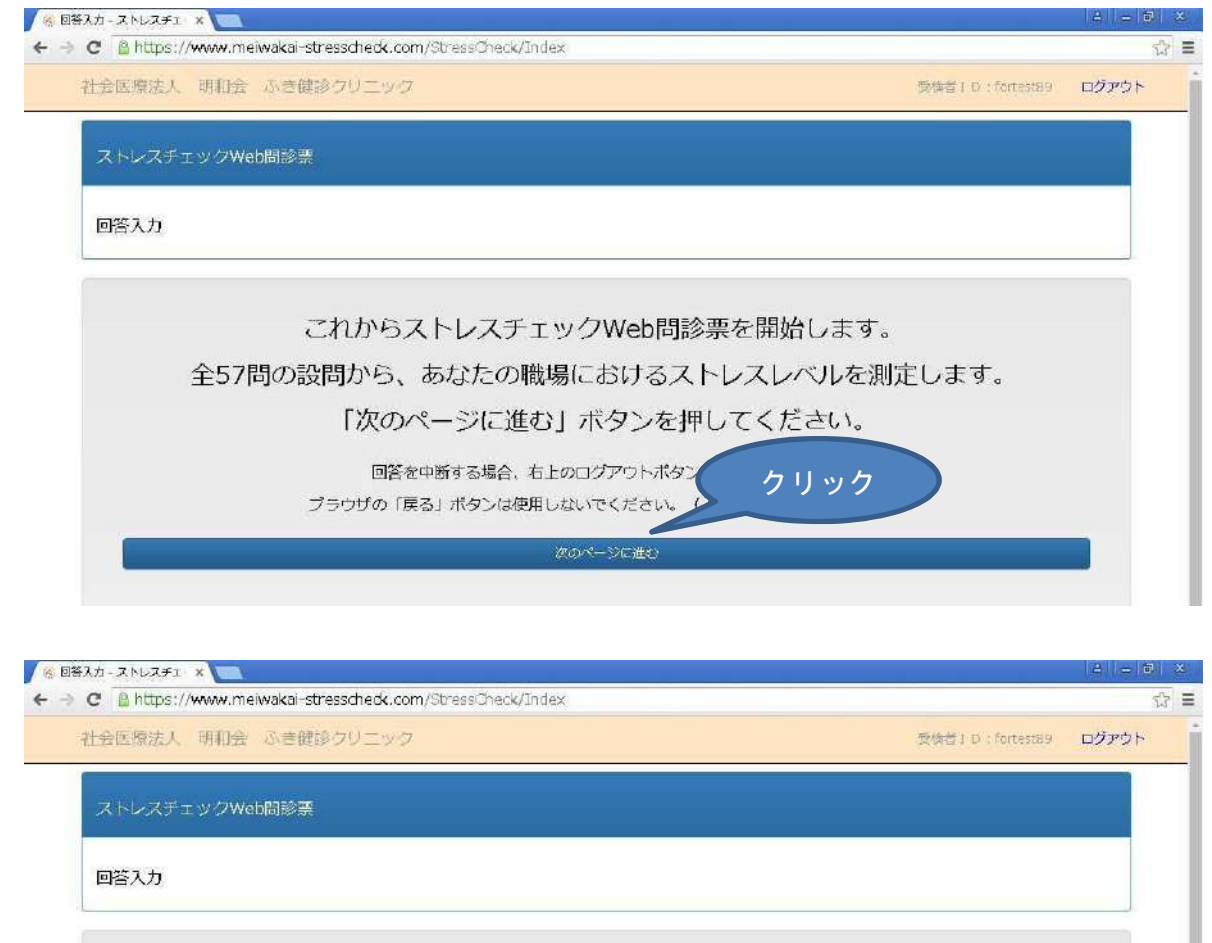

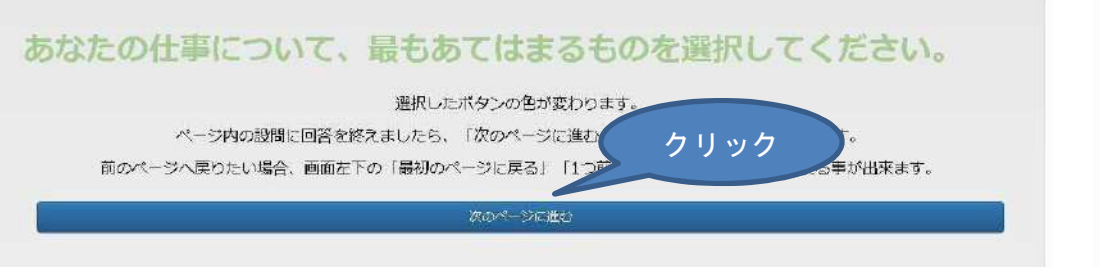

# ストレスチェック問診票システム (Web 問診票)

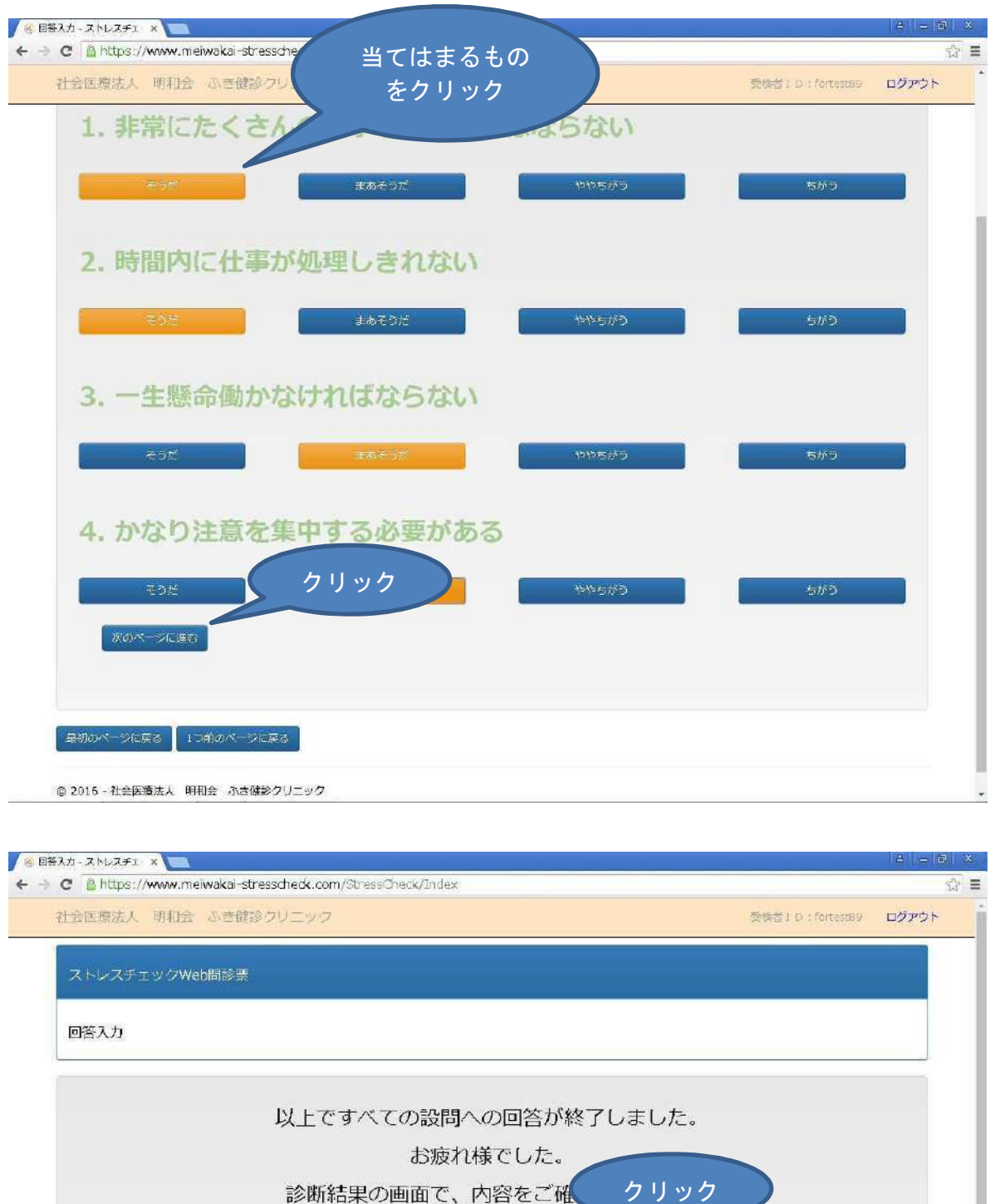

ストレスチェック Web 問診票を表示します。画面に従って回答を行ってください。 各設問の選択肢をボタンで表示します。クリックすると、その選択肢の色が変わります。 1画面に3、4問の設問が表示されますので、画面内の設問への回答が終わりましたら、 「次へ」ボタンをクリックして次の設問画面を表示させます。

診断結果を確定させる

前の設問への回答をやり直したい場合、画面下部の「最初のページに戻る」「1つ前のペ ージへ戻る」ボタンをクリックしてください。

※ブラウザの「戻る」機能は使用しないでください。回答結果が登録されません。

項目の説明

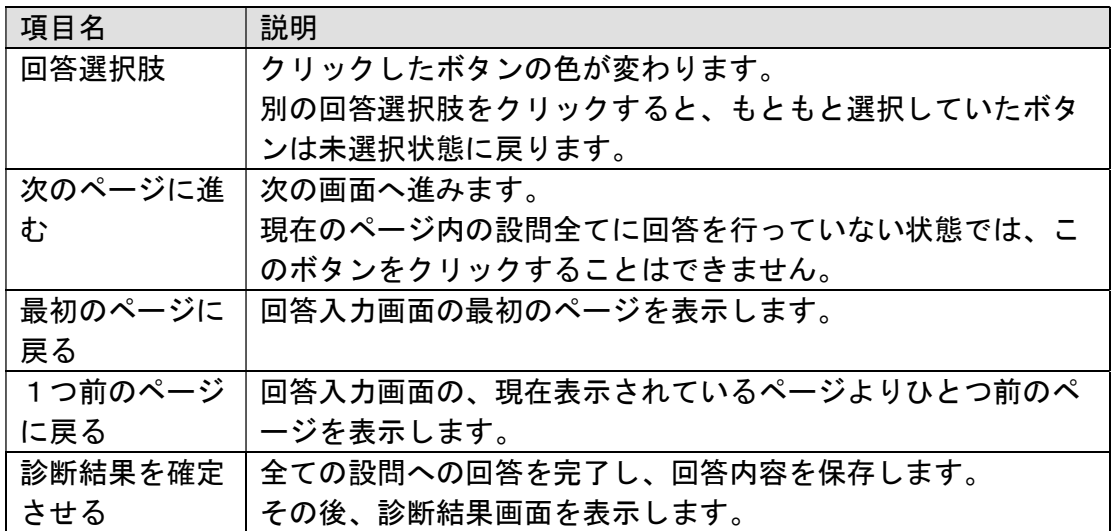

※回答の途中でログアウトを行うと、未回答の設問数を表示します。 次回ログイン時は、未回答の設問から回答を再開できます。

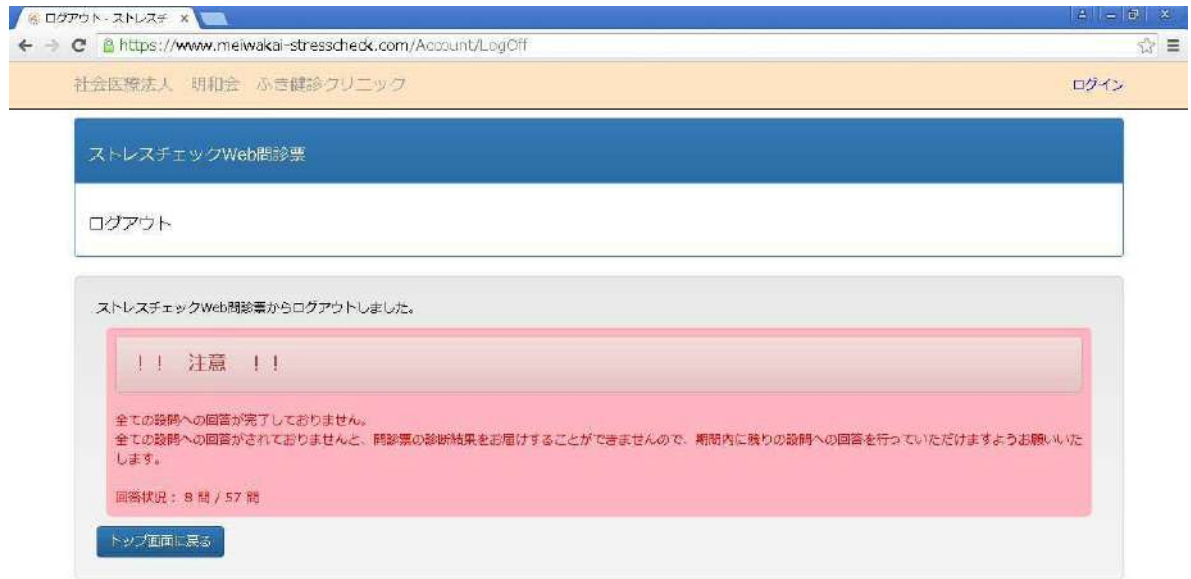

◎ 2016 - 社会医療法人 明和会 ふき健診クリニック

#### 2.1.6. 診断結果画面

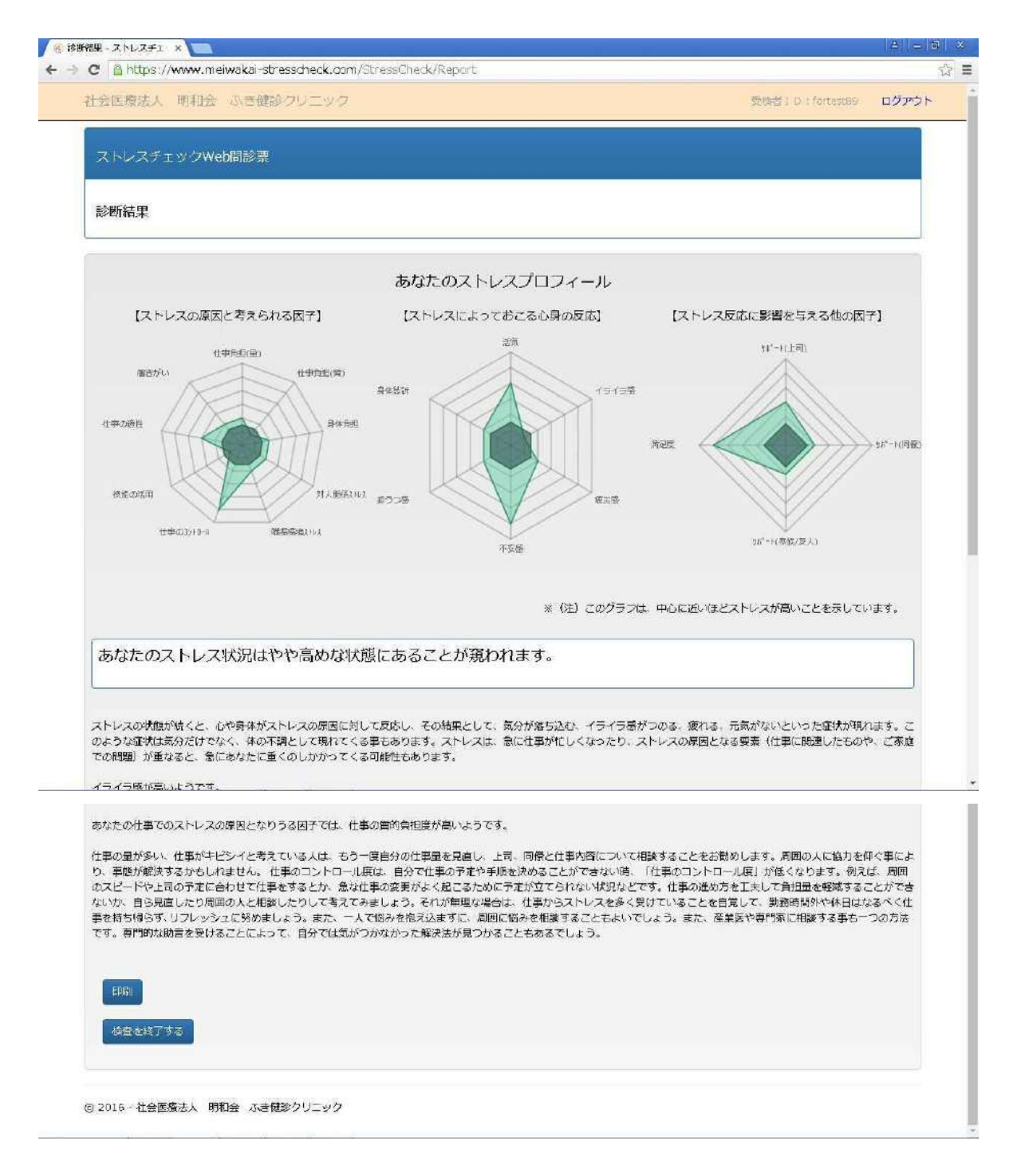

回答結果をもとに、あなたのストレスプロフィールを表示します。

レーダーチャートは、画面に表示されている凡例を元にご確認ください。

レーダーチャートの下には診断結果のコメントが表示されますのでご参考にしてくださ い。

※後日、同等の内容のストレスプロフィールの印刷物をお届けいたします。

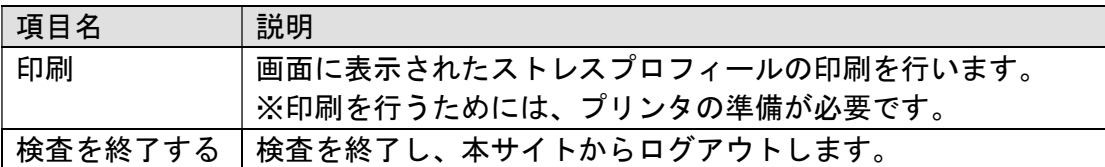

### 2.1.7. 受検者情報のクリア確認画面

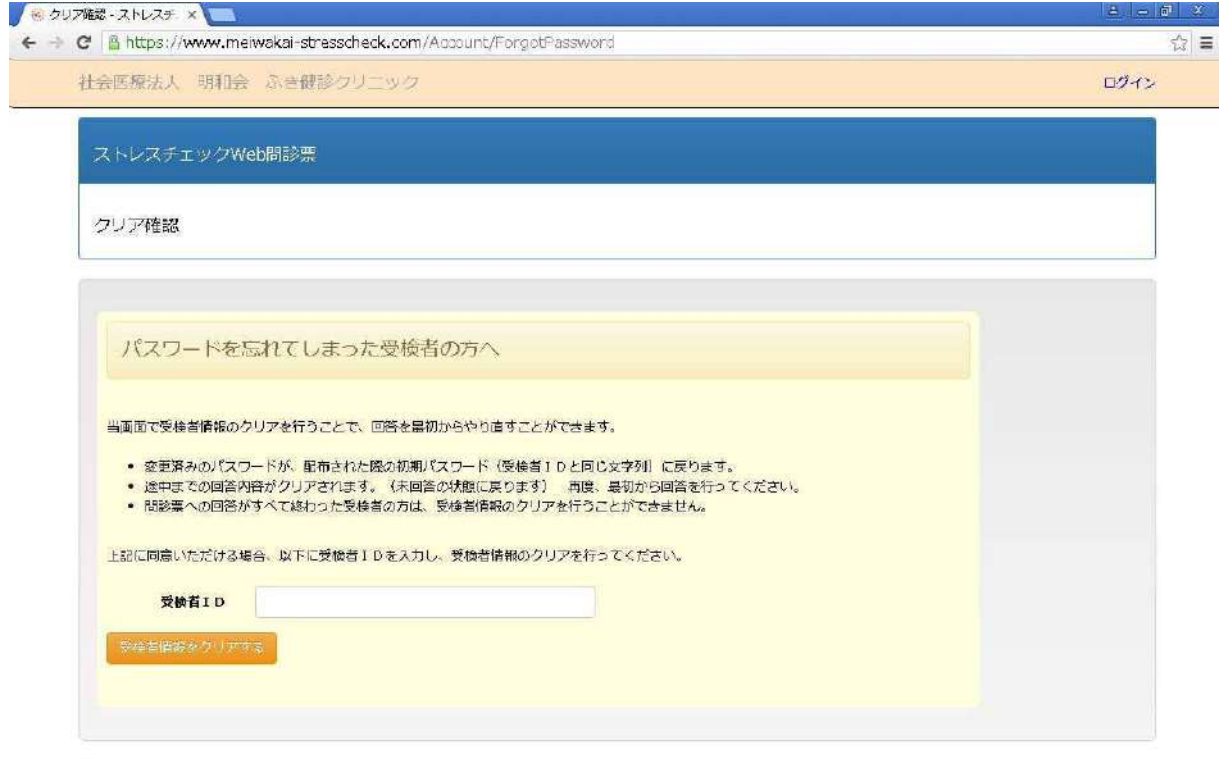

◎ 2016 - 社会医療法人 明和会 ふき健診クリニック

「2.1.3. パスワードの変更画面」で変更したパスワードを忘れてしまった場合、本サイ トに再度ログインすることができなくなります。

その場合、当画面を使用して受検者情報のクリアを行ってください。

受検者情報のクリアを行うと、受検者パスワードが変更前の状態(受検者IDと同じ文 字)に戻ります。

項目の説明

| 項目名     | 説明                           |
|---------|------------------------------|
| 受検者ID   | ご自身の受検者IDを入力してください。          |
| 受検者情報をク | 入力された受検者 I Dの受検者情報クリアを実行します。 |
| リアする    | ※変更済みの受検者パスワードが、未変更の状態に戻ります。 |

## 2.2. スマートフォンで操作を行う場合

#### 2.2.1. ストレスチェック **Web** 問診票のサイトに移動する

ブラウザを開き、検索エンジン(Google, Yahoo など)で、ふき健診クリニックのサイト を検索します。

※または、ふき健診クリニックのサイト URL を入力してアクセスします。 ふき健診クリニック:http://www.meiwakai.or.jp/fuki

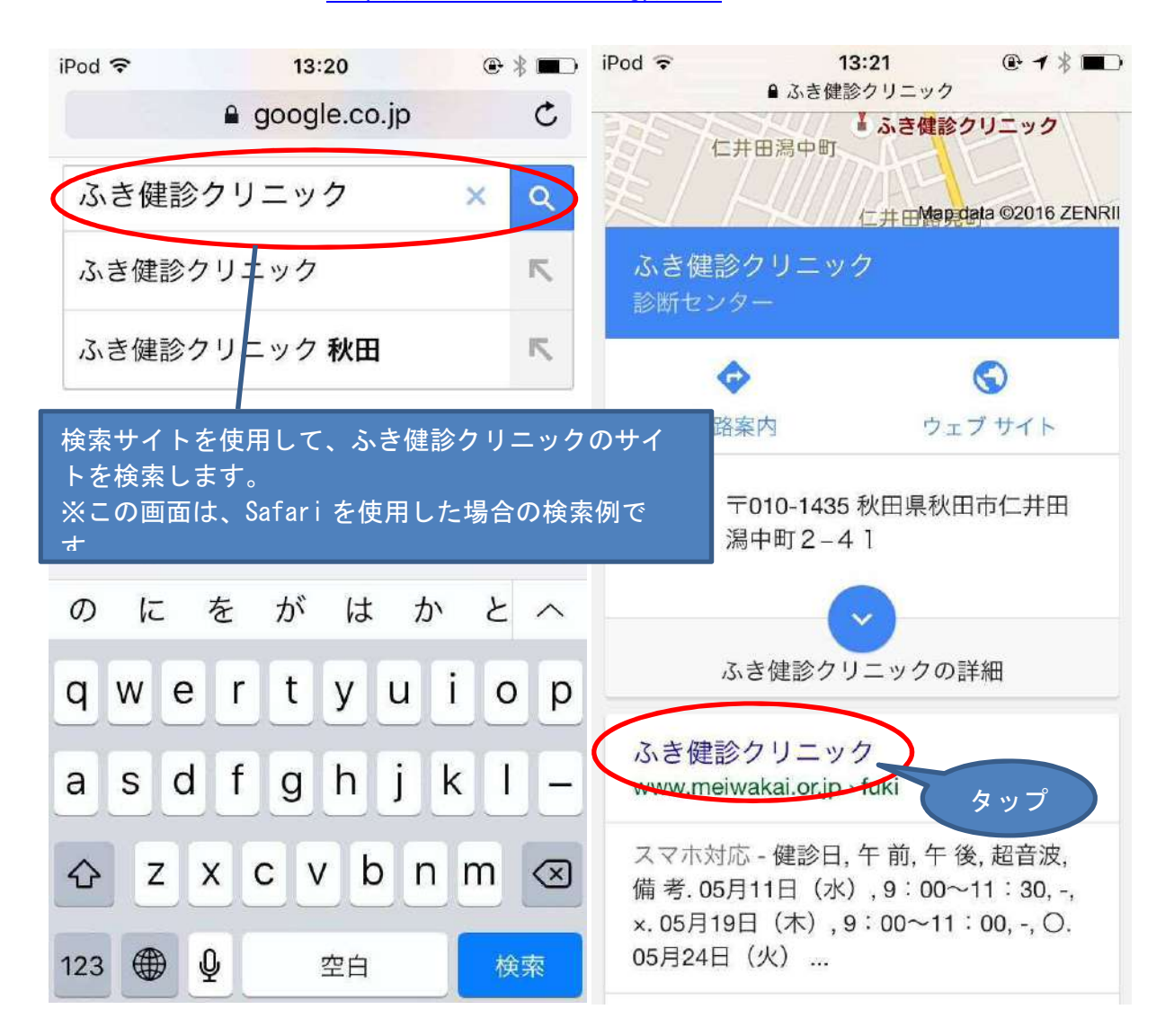

ふき健診クリニックのサイトから、「クラウド(Web)問診票」のリンクをタップします。

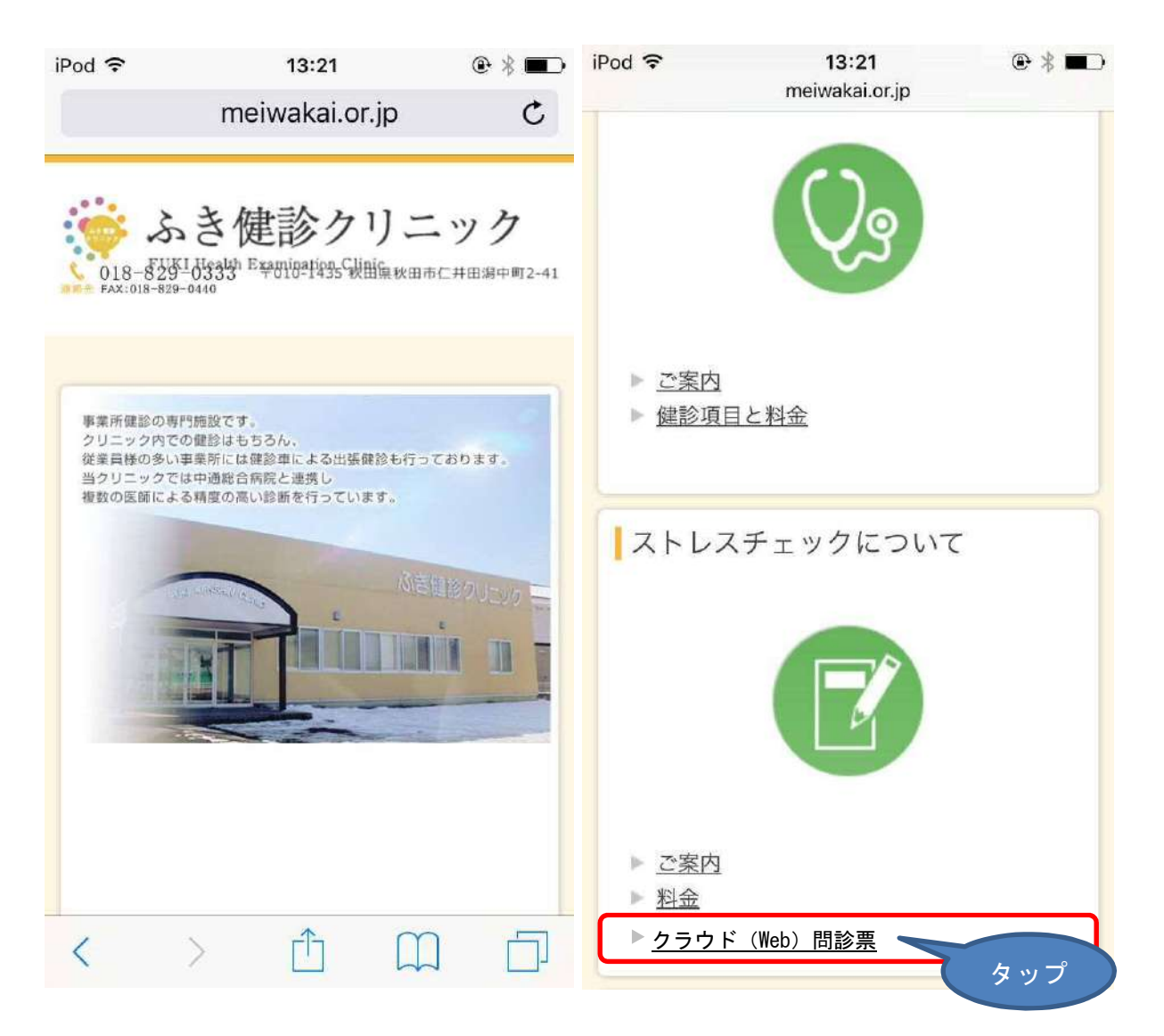

#### 2.2.2. ログイン画面

上記手順を行い、ブラウザで本サイトにアクセスすると、ログイン画面が表示されます。

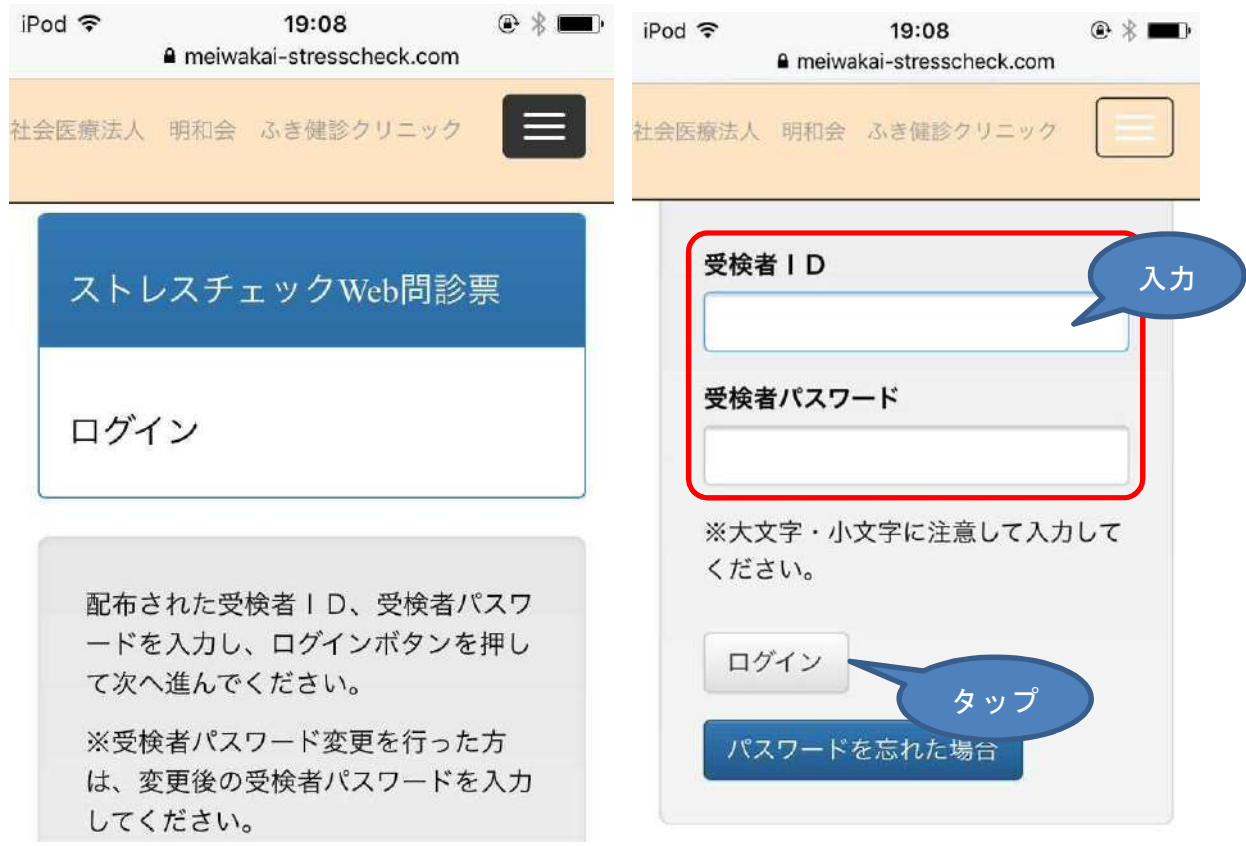

事業者様から配布された受検者様ご自身の受検者IDを「受検者ID」「受検者パスワー ド」欄に入力し、「ログイン」ボタンをタップすることで本サイトへログインを行ってくだ さい。

※受検者ID、受検者パスワードは、大文字・小文字の区別があります。入力時に大文字 小文字をお間違えにならないようご注意ください。

※画面を開いたまま、長時間操作を行わなかった場合、当画面に戻る場合があります。そ の場合は、お手数ですが再度、受検者ID・受検者パスワードを入力して本サイトへのログ インを行ってください。

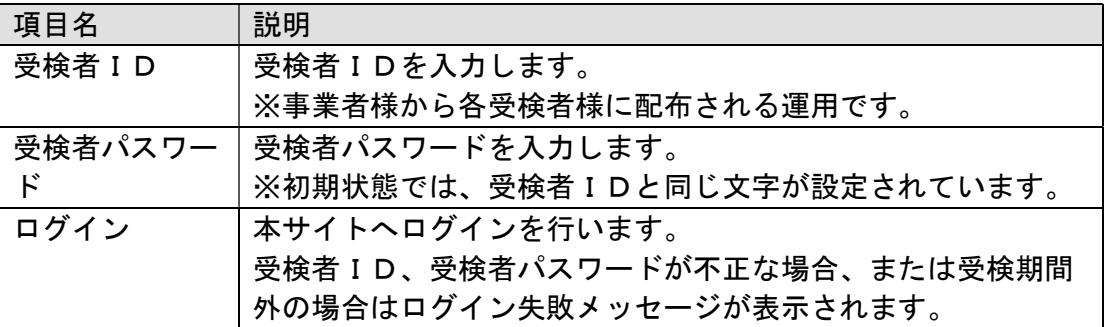

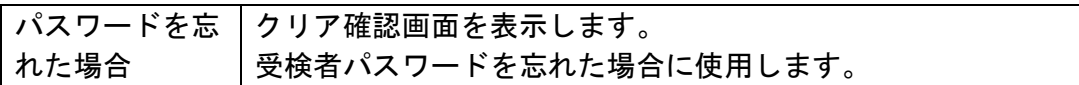

#### 2.2.3. パスワードの変更画面

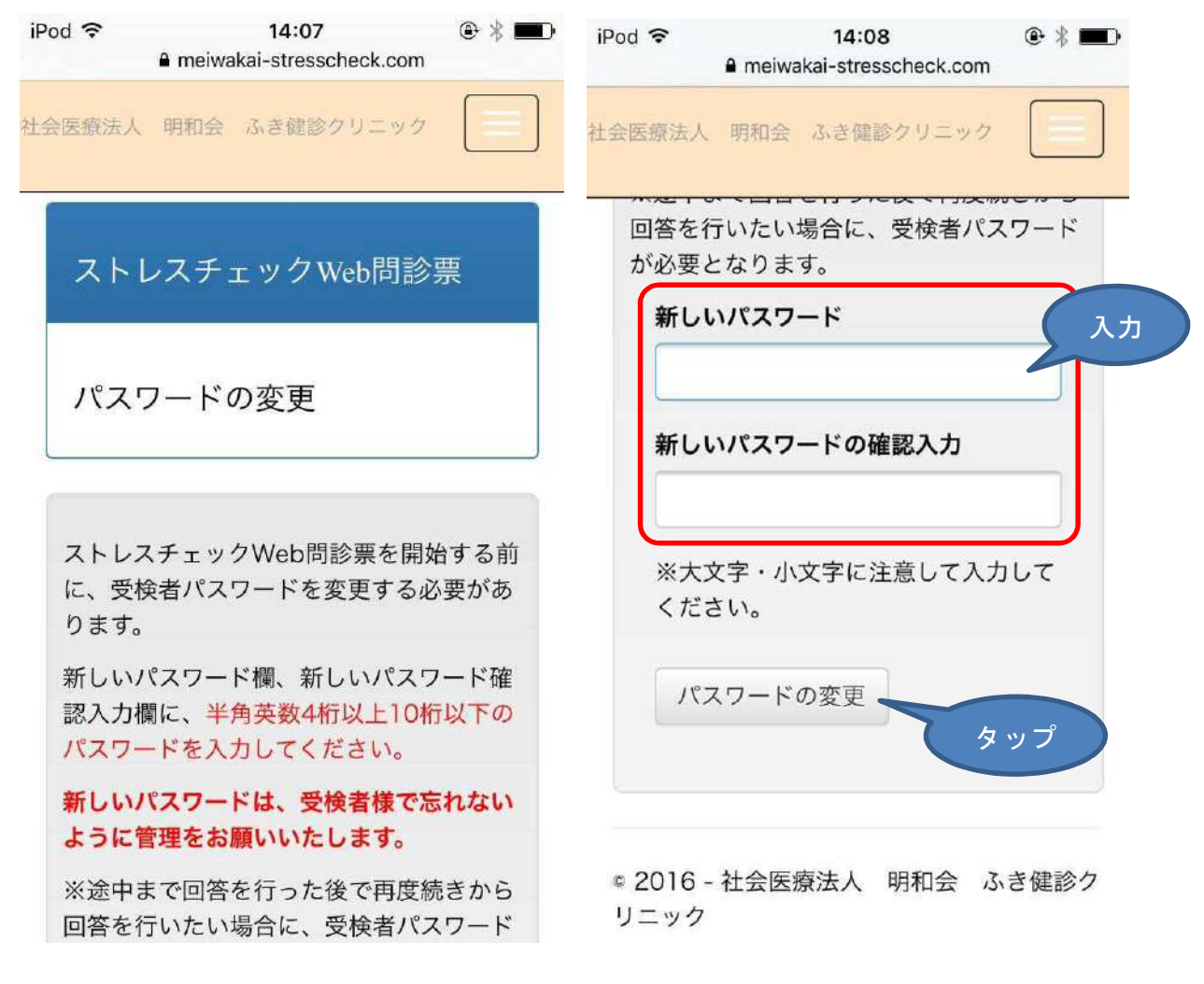

受検者パスワードの変更を行います。

初期状態では、各受検者様の受検者パスワードには、受検者様ご自身の受検者IDと同じ 文字が設定されています。

ストレスチェック Web 問診票への回答を行う前に、当画面で必ず任意の受検者パスワード を設定していただきます。

当画面での受検者パスワードの変更以降は、本サイトにログインする場合、受検者様ご自 身の受検者IDと、新たに設定した受検者パスワードを使用することになります。各受検者 様で変更後のパスワードを忘れないように管理をしていただく必要があります。変更後の受 検者パスワードに関しましては、回答が完了するまでは各受検者様で忘れないように管理を していただく必要があります。

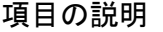

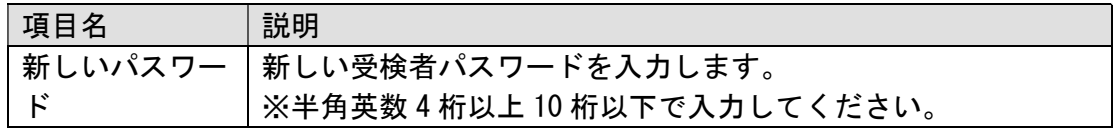

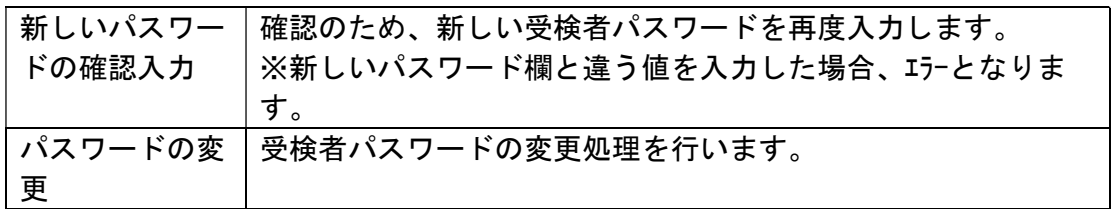

#### 2.2.4. 判定結果・個人情報の取り扱い同意画面

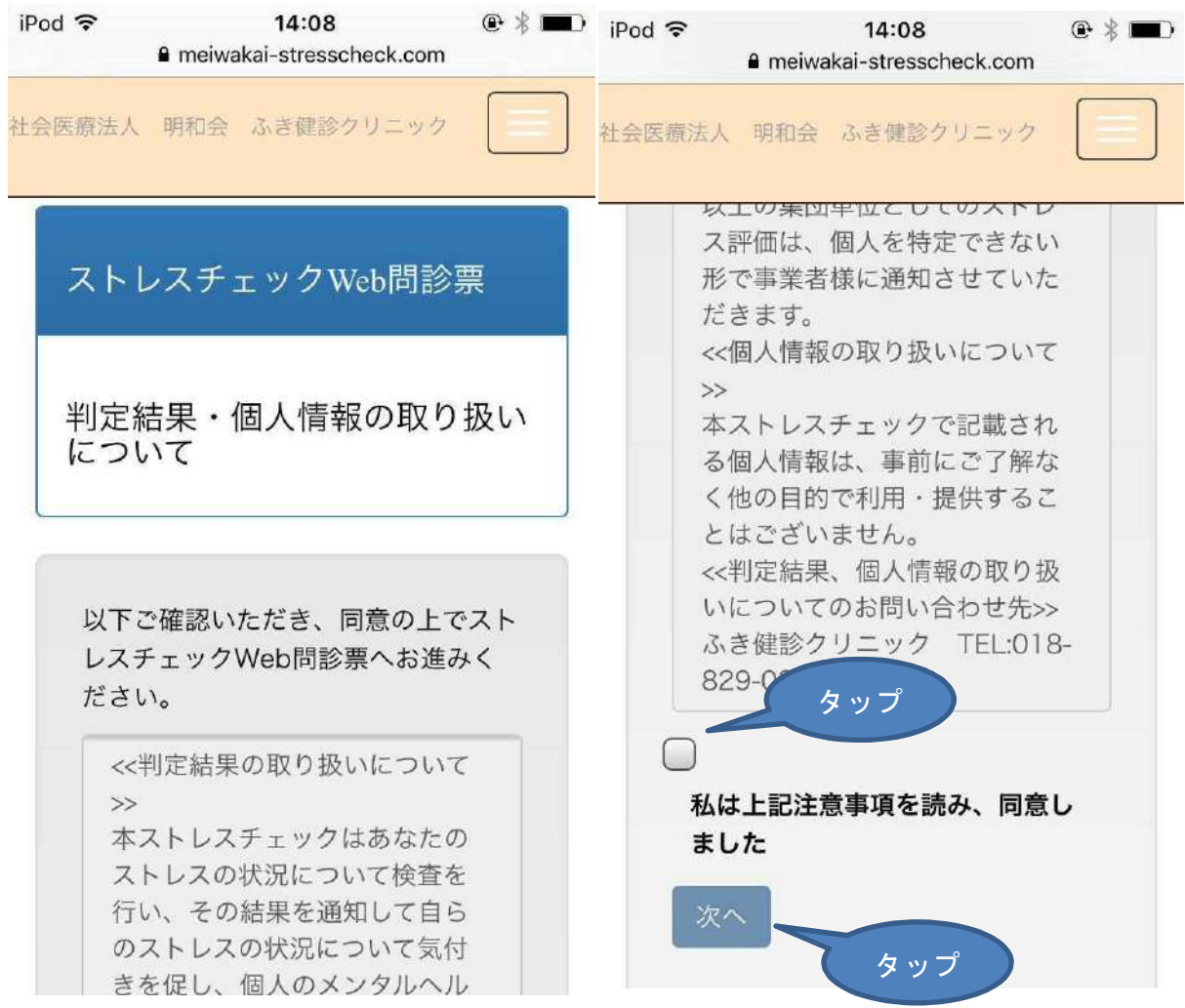

当ストレスチェック Web 問診票を使用する前に、判定結果・個人情報の取り扱いポリシー に同意していただく必要があります。「判定結果の取り扱いについて」の文章の内容を必ず ご確認ください。

「私は上記注意事項を読み、同意しました」のボタンにチェックをすることで、次の画面 に進むことができるようになります。

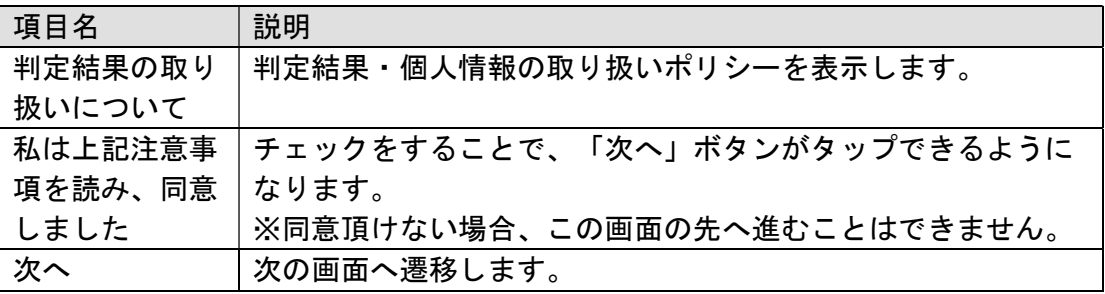

#### 2.2.5. 回答入力画面

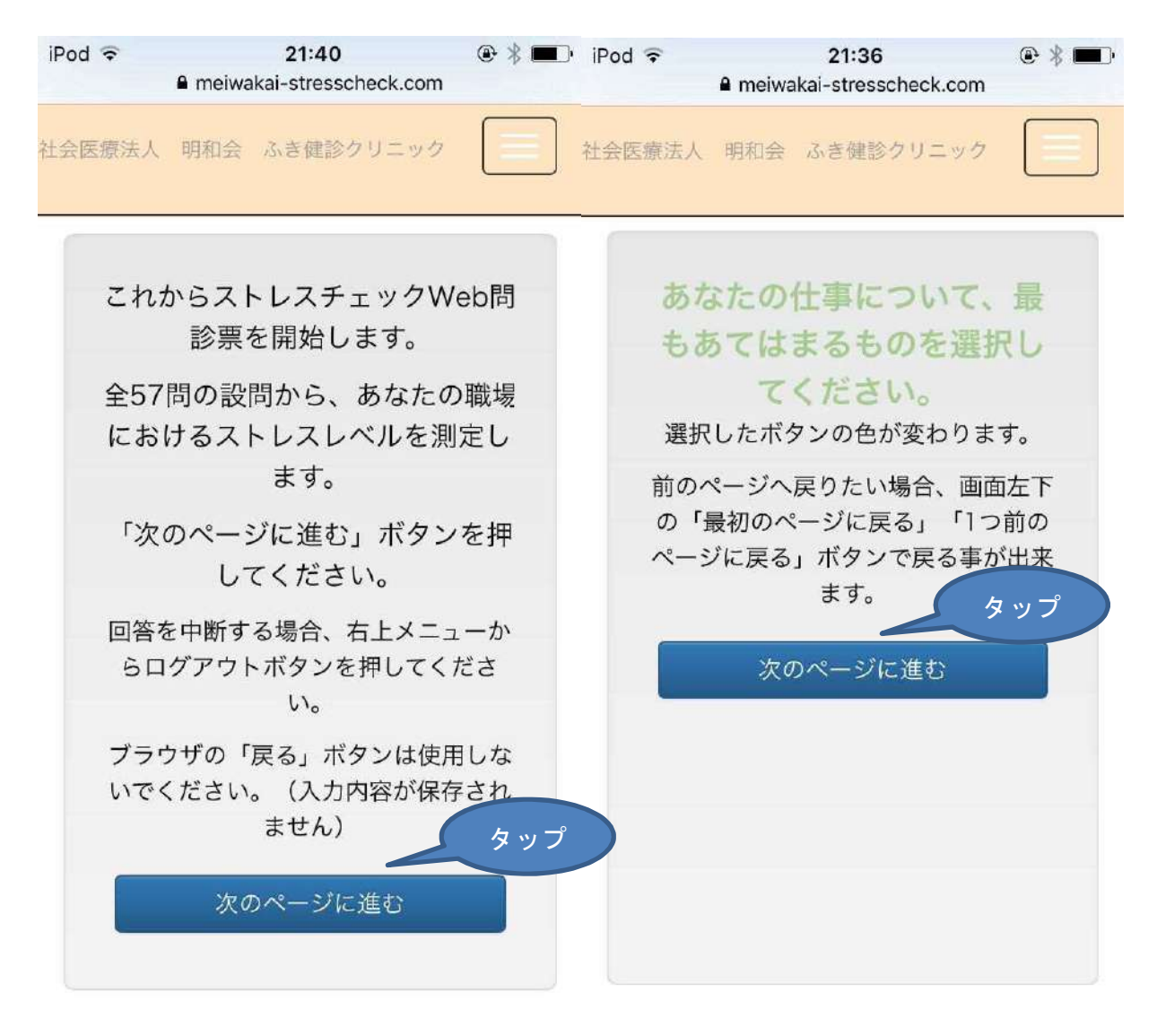

# ストレスチェック問診票システム (Web 問診票)

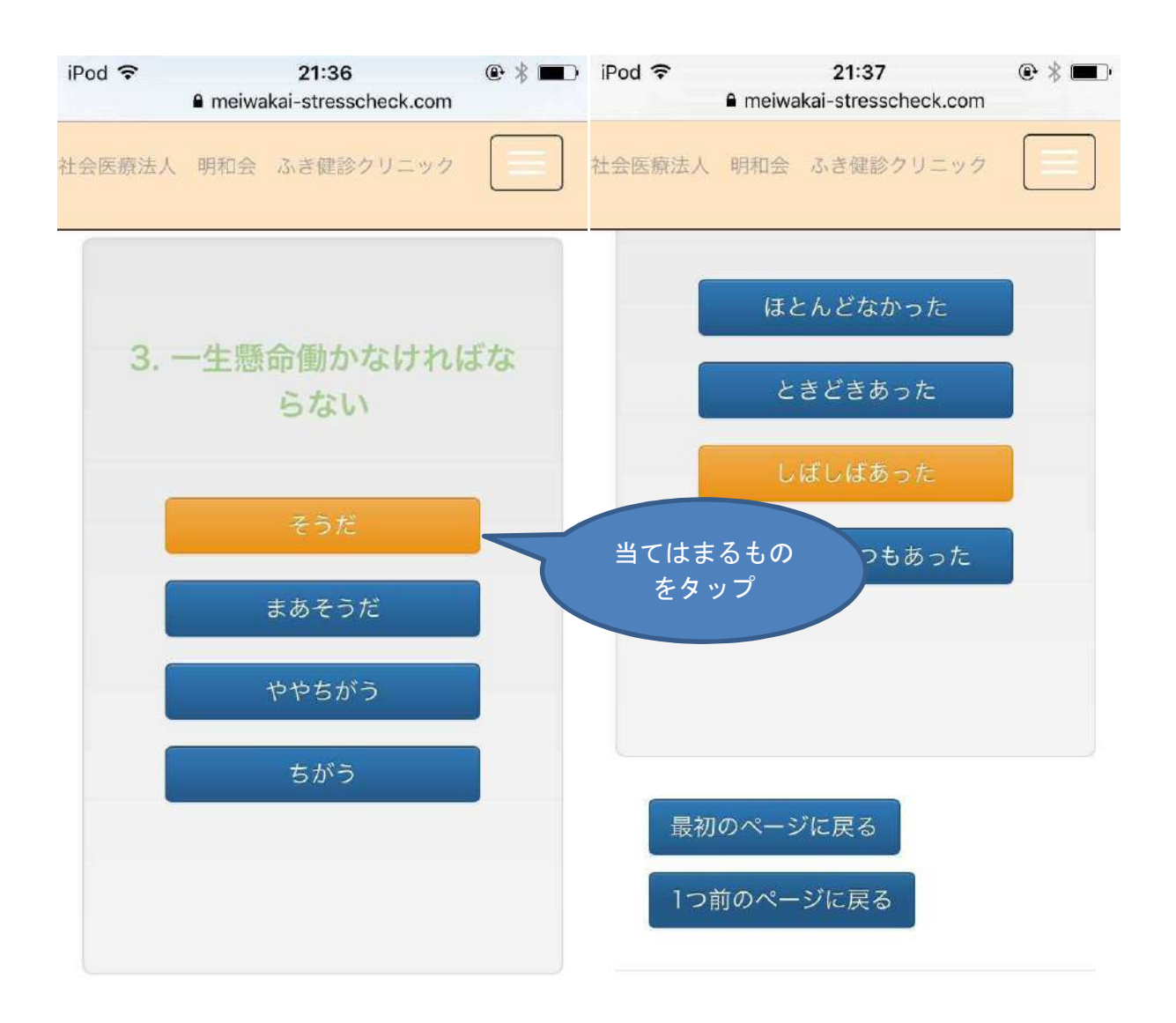

## ストレスチェック問診票システム(Web 問診票)

![](_page_26_Picture_71.jpeg)

ストレスチェック Web 問診票を表示します。画面に従って回答を行ってください。

各設問の選択肢をボタンで表示します。タップすると、その選択肢の色が変わり、自動的 に次の設問が表示されます。

前の設問への回答をやり直したい場合、画面下部の「最初のページに戻る」「1つ前のペ ージに戻る」ボタンをタップしてください。

※ブラウザの「戻る」機能は使用しないでください。回答結果が登録されません。

![](_page_26_Picture_72.jpeg)

![](_page_27_Picture_43.jpeg)

※回答の途中でログアウトを行うと、未回答の設問数を表示します。 次回ログイン時は、未回答の設問から回答を再開できます。

![](_page_27_Picture_44.jpeg)

## 2.2.6. 診断結果画面

![](_page_28_Figure_2.jpeg)

# ストレスチェック問診票システム (Web 問診票)

![](_page_29_Picture_12.jpeg)

# ストレスチェック問診票システム(Web 問診票)

![](_page_30_Picture_41.jpeg)

回答結果をもとに、あなたのストレスプロフィールを表示します。

レーダーチャートは、画面に表示されている凡例を元にご確認ください。

レーダーチャートの下には診断結果のコメントが表示されますのでご参考にしてくださ い。

※後日、同等の内容のストレスプロフィールの印刷物をお届けいたします。

![](_page_30_Picture_42.jpeg)

### 2.2.7. 受検者情報のクリア確認画面

![](_page_31_Picture_58.jpeg)

「2.2.3. パスワードの変更画面」で変更したパスワードを忘れてしまった場合、本サイ トに再度ログインすることができなくなります。

その場合、当画面を使用して受検者情報のクリアを行ってください。

受検者情報のクリアを行うと、受検者パスワードが変更前の状態(受検者IDと同じ文 字)に戻ります。

![](_page_31_Picture_59.jpeg)